# [How to Configure Libraesva for Google G-Suite](https://docs.libraesva.com/document/how-to-configure-esva-for-google-apps/)

This article is a guideline to configure Google G Suite, Business and Education editions, with Libraesva ESG.

# Inbound Configuration

## Google Inbound Gateway

- Log into the Google G Suite Domain Management Portal.
- Navigate to **Apps > G Suite > Settings for Gmail > Advanced settings**
- Find **Inbound gateway** and enter the public Libraesva ESG IP address

×**Note:** Make sure to check the box: Only let users receive email from the email gateways listed above. All other mail will be rejected.

**See also [Google official documentation for inbound mail gateway](https://support.google.com/a/answer/60730)**

## Add relay to Libraesva Email Security Gateway

To add a domain and forward clean emails to Google Apps, navigate to **System > Settings & Relay Configuration** and select **Domain Relay > New**. Fill in the fields as follows:

- Domain: specify your domain, the one you have with Google Apps
- Mail Server: **aspmx.l.google.com**
- Port:: **25**
- Use MX: **NO**.
- Recipient Verification: **Dynamic Verification** (or "Disabled" if you enabled a "catch-all address")
- Dynamic Verification Server Address: **aspmx.l.google.com**
- Dynamic Verification Port: **25**
- Domain Anti-spoofing, set it to **SPF**.

## Outbound Configuration

## Trust G Suite in Libraesva ESG

To trust Google G Suite and enable outbound mail relay, navigate to **System > Settings > Relay Configuration** and select **Trusted Networks**. Click on the **Enable** button besides Trust Google

Suite.

## Google Outbound Configuration

- **Example 2** Log into the Google G Suite Domain Management Portal.
- Navigate to **Apps > G Suite > Settings for Gmail > Advanced settings**
- Navigate to **Outbound gateway** and enter the Libraesva ESG IP address that is the outbound mail gateway.

**See also [Google official documentation for outbound mail gateway](https://support.google.com/a/answer/178333)**

#### Internal email

When you configure an outbound gateway, G suite routes also internal email to the gateway.

To avoid this, you must perform the following configuration in two steps:

#### **Step 1: Crete a route for internal email**

- **EXEC** Log into the Google G suite domain management portal
- Navigate to **Apps** > **G suite** > **Settings for** Gmail > **Advanced settings**
- Click on **Hosts** under **Edit mail route** and add the following configuration:

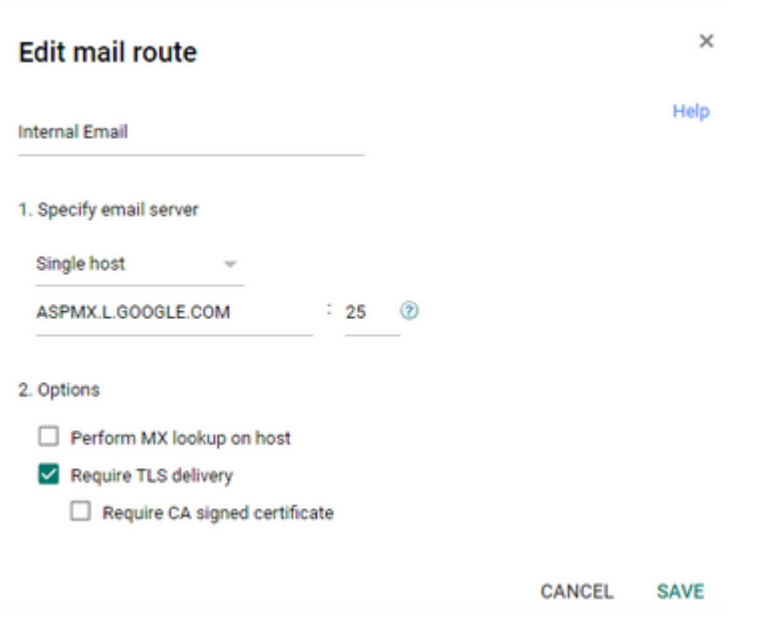

At this point you created a route names "Internal Email", it is not used yet.

#### **Step 2: Use this route for internal email**

- Navigate to **Apps** > **G suite** > **Settings for** Gmail > **Advanced settings**
- Navigate to the **General Settings** tab
- Scroll down to **Routing**
- Add a route as follows:

#### **Edit setting**

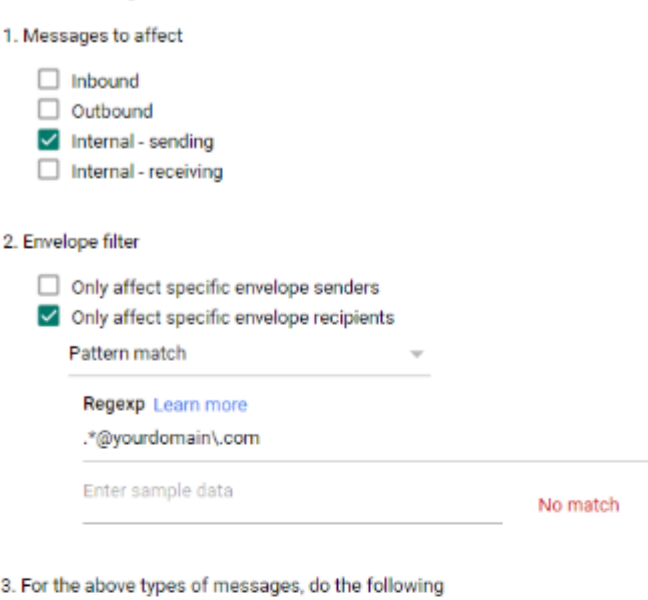

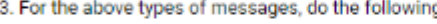

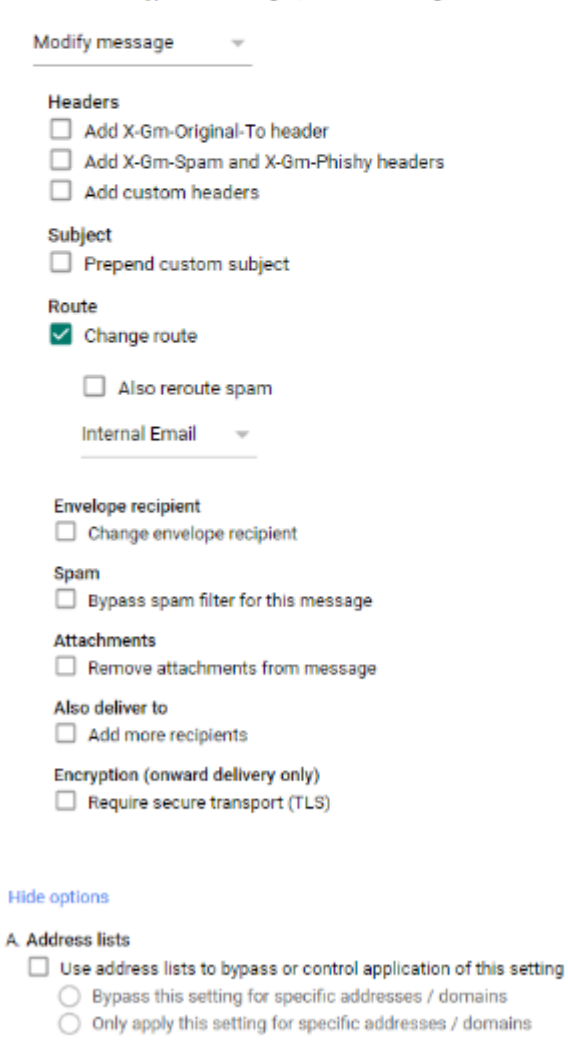

#### B. Account types to affect

- $\vee$  Users
- $\sqrt{\phantom{a}}$  Groups
- Unrecognized / Catch-all

Replace **.\*@yourdomain\.com** with your own domain. **NOTE:** This is a regular expression so it is important to keep the backslash.

For example, if your domain is **libraesva.com**, then you have to enter **.\*@libraesva\.com**

Save this setting and the internal email will not go through ESG.